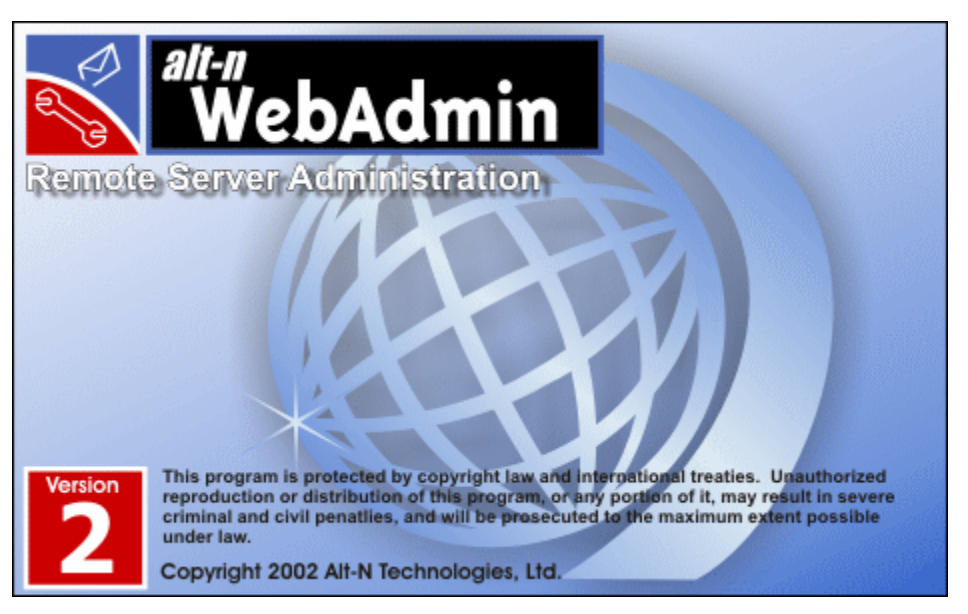

# **WebAdmin v2**

## **Remote Server Administration**

User Manual

2001 Alt-N Technologies, Ltd. All rights reserved.

WebAdmin®, MDaemon®, WorldClient®, RelayFax®, and LDaemon® are registered trademarks of Alt-N Technologies. The names of any companies or products mentioned herein may be trademarks of their respective owners.

## <span id="page-2-0"></span>**Table of Contents**

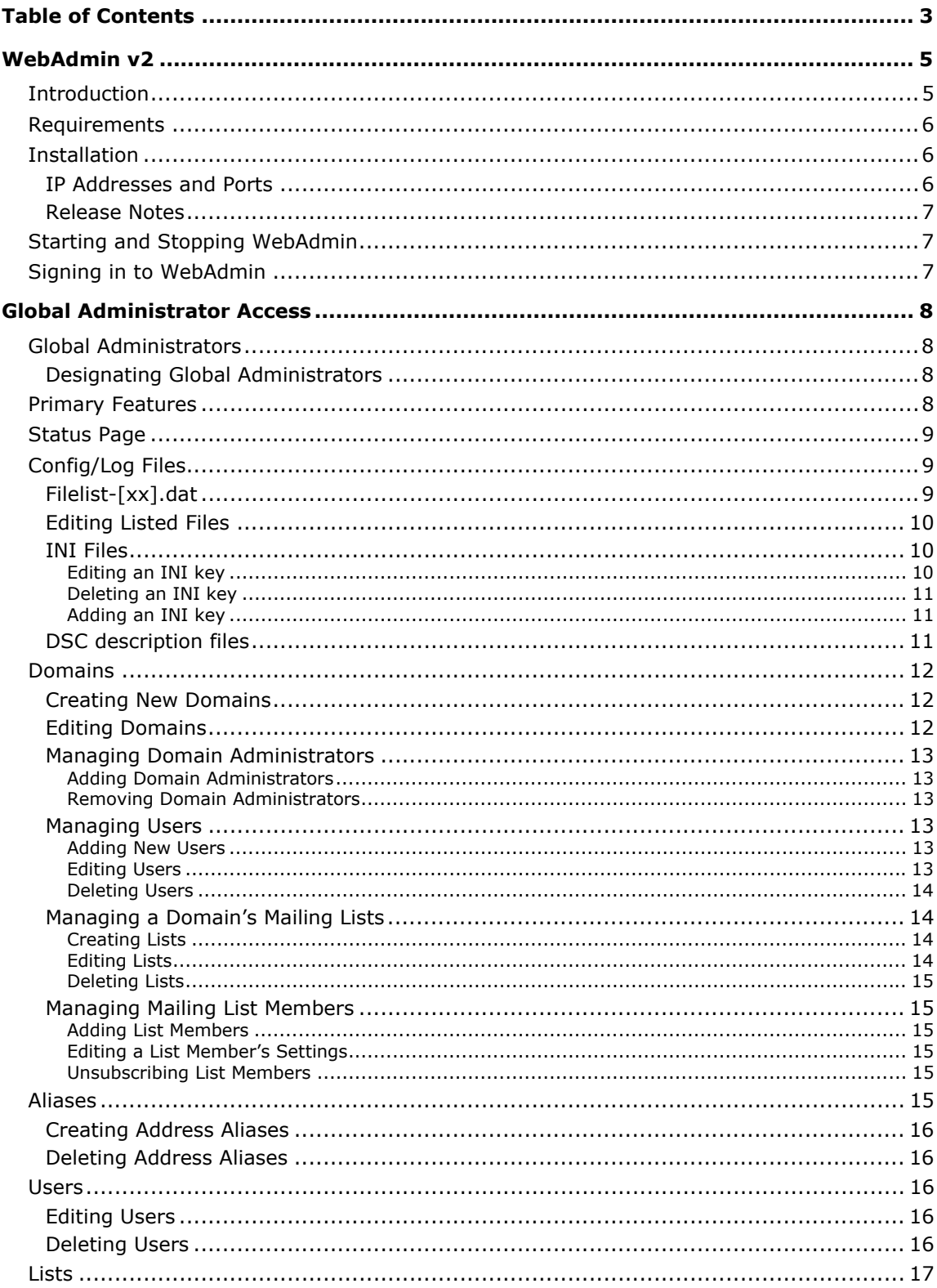

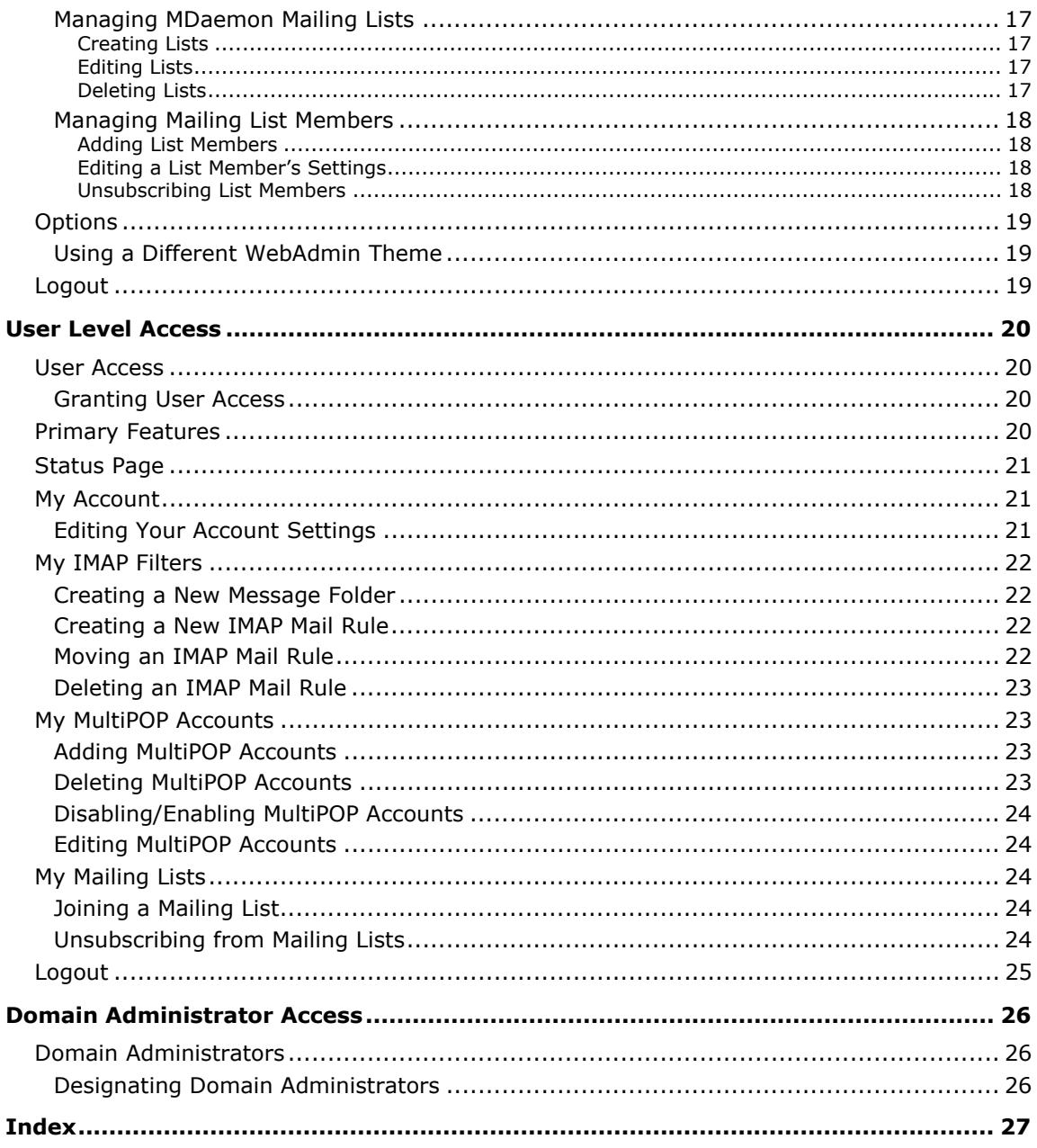

## <span id="page-4-0"></span>**WebAdmin v2**

## **Remote Server Administration**

User Manual

## <span id="page-4-1"></span>**Introduction**

WebAdmin version 2 is an application designed to provide support for web-based remote administration of Alt-N Technologies software. Version 2 includes extensive support for Alt-N's MDaemon® Server for Windows and MDaemon's integrated webbased email component, WorldClient®. In the near future it will support other products such as RelayFax® and LDaemon®.

WebAdmin is a server application designed to run in the background on the same computer as the Alt-N Technologies software to be administered. To access WebAdmin you will simply open your browser and point it to the URL and port number on which WebAdmin resides (for example, www.mywebadmin.com:1000). Then, after providing your login credentials, you will be given access to various controls and settings within MDaemon and other Alt-N products. The type and number of settings to which you will have access is dependent upon the level of access given. There are three levels of access that can be provided to WebAdmin users: Global, Domain, and User.

- Global Administrators Global administrators are users who have global access permission enabled under their account settings within MDaemon. Global access means that the user can see and configure every setting and control that is accessible via WebAdmin. Global administrators can add, edit, and delete users, domains, and mailing lists. They can edit product INI files, designate other users as Domain administrators, manage passwords, and do many other things; they have complete administrative control.
- Domain Administrators Similar to Global administrators, Domain administrators have complete control over all users and product settings accessible via WebAdmin. Their administrative control, however, is limited to the domain or domains to which they have been given access. Domain administrators and the domains over which they have control are designated from within WebAdmin by a Global administrator, or by another Domain administrator with access to those domains.
- Users  $-$  The lowest possible level of WebAdmin access is User access. MDaemon users, for example, can sign in to WebAdmin and view their individual account settings as well as edit their MultiPOP entries, IMAP filters, auto responders, and so on. The type and number of settings that can be edited depends on the permissions given in each user's individual account settings.

## <span id="page-5-0"></span>**Requirements**

WebAdmin requires a Microsoft Windows 9x/NT4/2000 or better computer system with a Pentium III 500MHz equivalent microprocessor and 256 MB of RAM or better. In order for a web browser to communicate with WebAdmin, a Winsock compliant TCP/IP stack—such as that which ships with Microsoft Windows—and dedicated Internet access with an ISP service is required. If you are using MDaemon as a local message server only and you wish to restrict WebAdmin access to your Local Area Network (LAN) then an Internet Service Provider is not necessary. Further, WebAdmin version 2 is not compatible with any version of MDaemon prior to 6.0. WebAdmin does not support version 4 and earlier browsers, and the browser must have support for JavaScript turned on. Finally, WebAdmin must be installed on the same computer as the Alt-N Technologies software that you wish to manage.

## <span id="page-5-1"></span>**Installation**

To install WebAdmin on a computer on which other Alt-N Technologies software is installed:

Using Windows Explorer, locate the WebAdmin installation file (e.g. wa200\_en.exe) and double-click it. Follow the instructions on the installation screens presented.

Alternatively, to install WebAdmin by using the **Run** command:

- 1. Click **Start**, and then click **Run**.
- 2. In **Open**, type the path to the WebAdmin installation file, or click **Browse** to locate it.
- 3. Click **OK**.
- 4. Follow the instructions on the installation screens presented.

#### <span id="page-5-2"></span>**IP Addresses and Ports**

During the installation process, the fourth screen (entitled WDaemon Options) is for designating the IP addresses and ports on which WebAdmin will listen for connections. Type one or more  $IP$  address: port combinations separated by spaces or commas in the text box provided. For example, "127.0.0.1:1000 1.2.3.4:1001". Wildcards are not allowed within IP addresses. You can, however, use '\*' in place of a complete IP address if you want WebAdmin to listen to the designated port for all IP addresses. For example, "1.2.3.\*:1000" isn't allowed but "\*:1000" is and causes WebAdmin to listen for all IP addresses on port 1000.

If you need to change this setting at a later date you can edit it directly in the registry. This setting is contained in the **Bindings** key located in the registry at:

HKEY\_LOCAL\_MACHINE\SOFTWARE\Alt-N Technologies\WebAdmin\WebServer

Windows has a built-in utility called Registry Editor that can be used to edit this setting. To edit the **Bindings** setting:

- 1. Click **Start**, and then click **Run**.
- 2. Type **regedit** in **Open**.
- 3. Click **OK**.
- 4. Navigate to the Key's location listed above.
- 5. Right-click **Bindings** and then choose **Modify**.
- 6. Edit the **Value data** and then click **OK**.
- 7. Close the Registry Editor.

#### **WARNING!**

Exercise extreme caution when editing registry settings. Editing the wrong key or entering the wrong data can cause some software, and in some cases Windows, to stop functioning properly.

#### <span id="page-6-0"></span>**Release Notes**

At the end of installation you will be given the option to view the Release Notes file. Clear the check box if you do not wish to read the file. We recommend that you always read the Release Notes for each new version because it contains important information regarding new features or configuration issues that may be relevant to you. If you wish to read this file later then you will find it in WebAdmin's root folder (usually "C:\Program Files\Alt-N Technologies\WebAdmin\RelNotes.txt").

## <span id="page-6-1"></span>**Starting and Stopping WebAdmin**

To start or stop WebAdmin click **Start WebAdmin** or **Stop WebAdmin** in the WebAdmin program group (usually Start->Programs->WebAdmin). You can also start and stop WebAdmin from the main interface of MDaemon 6.0 or later by rightclicking **WebAdmin** under **Servers** on the **Stats** tab and choosing **Toggle Active/Inactive**. Finally, if you are Using Windows NT or 2000 you can start and stop the WebAdmin service from the Services dialog.

## <span id="page-6-2"></span>**Signing in to WebAdmin**

To reach WebAdmin's sign-in screen, point your JavaScript enabled version 5 or later web browser to an IP address and port, or corresponding domain name and port, to which WebAdmin is listening for connections. For example, if WebAdmin is listening to port 1000 for 1.2.3.4, and example.com is a domain name that points to that IP address, then point your browser to http://1.2.3.4:1000 or http://example.com:1000 to reach the sign-in screen. If you configured WebAdmin to listen to port 80 (the default web browser port) then you don't need to type the port number. In other words, http://1.2.3.4 and http://example.com is equivalent to http://1.2.3.4:80 and http://example.com:80.

To sign in to WebAdmin from the sign-in screen:

- 1. Type the **User Name** of your MDaemon account. This is the same as your mailbox name (for example, frank@example.com).
- 2. Enter your account's **Password**.
- 3. Choose the **Language** in which you want the interface to appear.
- 4. Choose the particular interface **Theme** that you want to use—this controls the overall look and feel of the interface.
- 5. Click **Sign In**.

## <span id="page-7-0"></span>**Global Administrator Access**

Using WebAdmin to administer your Alt-N Technologies software.

## <span id="page-7-1"></span>**Global Administrators**

Global administrators are users who have global access permission enabled under their account settings within MDaemon. Global access means that the user can see and configure every setting and control that is accessible via WebAdmin. Global administrators can add, edit, and delete users, domains, and mailing lists. They can edit product INI files, designate other users as Domain administrators, manage passwords, and do many other things; they have complete administrative control.

### <span id="page-7-2"></span>**Designating Global Administrators**

To grant Global Administrator access permission to an MDaemon user:

- 1. On the MDaemon server interface, click **Accounts**, and then **Account Manager**.
- 2. Choose the desired account from the list and click **Edit**.
- 3. On the **Account Editor**, click the **Web** tab.
- 4. Click the check box labeled, "*This account has administrator level access to WebAdmin & Calendars*."
- 5. Click **OK** and **OK**.

## <span id="page-7-3"></span>**Primary Features**

There are eight primary sections that can be reached from the main navigation bars within WebAdmin:

- **Status Page**—Displays the status of the programs administered by WebAdmin. See *Status Page* [below.](#page-8-0)
- **Config/Log Files**—Displays the various INI, data, and log files that can be viewed and edited via WebAdmin. See *Config/Log* Files—page [9.](#page-8-1)
- **Domains**—Used to add and manage MDaemon domains and users, and to designate Domain Administrators. See *Domains*—page [12.](#page-11-0)
- **Aliases**—View, add, and delete MDaemon address aliases. See *Aliases*—page [15.](#page-14-5)
- **Users**—Displays a list of all the accounts to which WebAdmin has access. You can edit and delete any account in this list. See *Users*—page [16.](#page-15-2)
- **Lists**—Lists all MDaemon mailing lists. You can edit and delete lists, create new lists, and manage list members. See *Lists*—page [17.](#page-16-0)
- **Options**—Use the controls on this page to switch to a different WebAdmin theme. See *Options*—page [19.](#page-18-0)

<span id="page-8-3"></span> **Log out**—Click this option to end your WebAdmin session when you are finished. See *Log out*—page [19.](#page-18-2)

## <span id="page-8-0"></span>**Status Page**

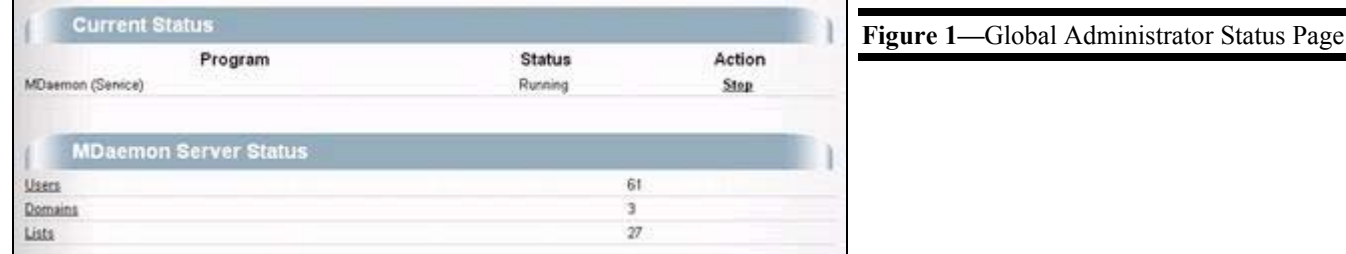

The first screen displayed when you sign in to WebAdmin is the Status Page. For Global Administrators, this screen (see [Figure 1\)](#page-8-3) contains the status and a summary of each program WebAdmin is administering. It displays:

- The programs being administered by WebAdmin.
- The current state of each program (whether it is running or stopped).
- A link to Stop or Start each program.
- The number of user accounts that exist on the MDaemon server.
- The number of domains being managed.
- The number of mailing lists that exist.

## <span id="page-8-1"></span>**Config/Log Files**

This screen displays a section for each product that WebAdmin can administer, and a log file section. Each section contains a list and description of the files that can be edited with WebAdmin by clicking on their filenames. The list for each section is built from a file called " $Filelist-[xx]$ .dat", which is stored under each program that WebAdmin can administer (e.g. the \mdaemon\app\ directory in MDaemon). This file contains a folder path for each section and an entry for each file.

#### **NOTE**

The name of this file is based on the language of the text included in it. For example, Filelist-en.dat contains English descriptions and Filelist-ge.dat contains German descriptions. That file that WebAdmin uses is determined by your **Language** choice when you sign in.

#### <span id="page-8-2"></span>**Filelist-[xx].dat**

Use these comma-delimited text files to build the list of files that is displayed when a user clicks **Config/Log Files** on the WebAdmin navigation bar—use any normal text editor (such as Notepad) to edit the file. You can include in this list any INI, data, or log file names that you choose. You must provide a complete path to each folder in which the files are contained, and then list each file on a separate line

below it. Additionally, each section and file name can also contain a description that will be displayed beside the corresponding section or file name in the list. Construct Filelist-[xx].dat using the following syntax:

```
Directory=[path to folder1], [Optional description of section1] 
File=[Filename1.xxx], [Description (optional)], [READONLY (optional)] 
File=[Filename2.xxx], [Description (optional)], [READONLY (optional)] 
# 
Directory=[path to folder2], [Optional description of section2] 
File=[Filename3.xxx], [Description (optional)], [READONLY (optional)]
```
#### Example:

```
Directory=C:\MDaemon\App, MDaemon Configuration Files 
File=MDAEMON.INI, MDaemon's primary configuration file 
File=MXCACHE.DAT, File that locally stores MX information, READONLY 
# 
Directory=C:\MDaemon\WorldClient, WorldClient Configuration Files 
File=WorldClient.ini, WorldClient's primary configuration file
```
After each filename you can place an optional short description of the file, separated from it by a comma. This displays the description on the Config/Log Files page just to the right of the filename to which it refers. You can make a listed file "Read only"—preventing it from being editable within WebAdmin—by placing "READONLY" after the comment section (also separated by a comma).

#### <span id="page-9-0"></span>**Editing Listed Files**

On the Config/Log Files screen, each entry's filename is a link that causes the file to be displayed in an editable manner—files designated as READONLY will not be editable but will still be displayed. Text files, such as \*.DAT, \*.MBF, \*.TXT, and the like will be displayed in a text area so that you can make any desired changes to them. After you edit the text, click the *Save Changes* button.

INI files are displayed differently than regular text files.

#### <span id="page-9-1"></span>**INI Files**

INI files are edited differently than a regular text file. They are not simply opened in a text area for editing, but are instead opened in an editable form format with each INI key listed separately. Further, for each INI file included in your Filelist- [xx].dat you can optionally create an additional file of the same name with the file extension ".DSC". This is a description file and is used for displaying a definition or description of each INI key, and controls several important factors that determine how some of the keys themselves will be displayed. See *DSC description* files on page [11](#page-10-2) for more information.

#### <span id="page-9-2"></span>**Editing an INI key**

To edit an INI file key:

- 1. Click the INI file's name on the Config/Log Files screen.
- 2. Click the name of the section that contains the key you wish to edit. If you are using the standard theme then skip this step.
- 3. Click the name of the key you wish to edit.
- 4. Depending upon what type of key you are editing, you will either see a text box or drop-down list box used for modifying the key. Modify the text or choose the desired option from the list box.
- 5. Click **Save**.

#### <span id="page-10-0"></span>**Deleting an INI key**

To delete an INI file key:

- 1. Click the INI file's name on the Config/Log Files screen.
- 2. Click the name of the section that contains the key you wish to delete. If you are using the standard theme then skip this step.
- 3. Click the name of the key you wish to delete.
- 4. Click **Delete**.

#### **NOTE:**

Some keys cannot be deleted in this manner because the administered program cannot function without them. When you attempt to delete one of these keys the delete command will be ignored.

#### <span id="page-10-1"></span>**Adding an INI key**

To add a key to an INI file:

- 1. Click the INI file's name on the Config/Log Files screen.
- 2. Click **Add Key** next to the section to which you wish to add the key.
- 3. Type a **Name** and **Value** for the key.
- 4. Click **Add**.

#### <span id="page-10-2"></span>**DSC description files**

DSC (description) files are very similar to their corresponding INI files. They contain the same entries as the INI files, but the value of each key is a description or definition of the key instead of its corresponding INI value.

Example:

```
MDaemon.ini
```
[Ports]  $DNS = 53$ 

#### **MDaemon.dsc**

```
[Ports]
DNS=Perform DNS queries using this UDP port.
```
There are several other controls that can, and in some cases must, be included in DSC files:

**[SectionHeading]:Desc=[HeadingDescription]** - Use this option to cause a section heading to be displayed in bold with its description following.

#### Example:

[Ports] Ports:Desc=Settings for the various ports that MDaemon uses. DNS=Perform DNS queries using this UDP port.

- **[Key]= DONOTSHOW** This will prevent the INI key from being displayed in WebAdmin.
- **[Key]=[Description] \_ENCRYPTED\_**  This will cause the value of the INI key to be unencrypted/encrypted when it is displayed or saved. For example: if your UserName is being encrypted by MDaemon then this will cause it to be unencrypted before it is displayed. Without this control it would remain encrypted and you wouldn't be able to tell what the actual UserName was.
- **[PasswordKey]=[Description] \_ENCRYPTED\_ \_PASSWORD\_**  This is the same as the previous item except that it will also cause the displayed text to appear as "\*\*\*\*". This is usually used for passwords so that no one can tell what characters you are typing simply by looking at your screen.
- **[Key]=[Description] \_READONLY\_**  This will cause the value of the INI key to be "display only". You will not be able to edit the key with WebAdmin.

## <span id="page-11-0"></span>**Domains**

This screen is used for managing all of your MDaemon domains. You can create new domains, edit each domain's settings, designate Domain Administrators, manage users, and manage each domain's mailing lists.

#### <span id="page-11-1"></span>**Creating New Domains**

To create a new MDaemon domain:

- 1. Click the **Domains** link on WebAdmin's main navigation bar.
- 2. Click **New Domain**.
- 3. In **Domain**, type a name for your new domain (e.g. example.com).
- 4. Click **Create Domain**.
- 5. Enter the settings for your new domain, and click **Save Changes**.

#### <span id="page-11-2"></span>**Editing Domains**

To edit an MDaemon domain's settings:

- 1. Click the **Domains** link on WebAdmin's main navigation bar.
- 2. Click **Edit** in the row of the domain that you wish to modify.
- 3. Make any desired changes to the domain's settings.
- 4. Click **Save Changes**.

#### <span id="page-12-0"></span>**Managing Domain Administrators**

#### <span id="page-12-1"></span>**Adding Domain Administrators**

To add a Domain Administrator:

- 1. Click the **Domains** link on WebAdmin's main navigation bar.
- 2. Click **Admins** in the row of the domain for which you wish to add an administrator.
- 3. In the text box labeled, "*Add an administrator for this domain*", type the email address of the user to whom you wish to give Domain Administrator access.
- 4. Click **Add Administrator**.

#### <span id="page-12-2"></span>**Removing Domain Administrators**

To remove a Domain Administrator:

- 1. Click the **Domains** link on WebAdmin's main navigation bar.
- 2. Click **Admins** to view the list of Administrators for this domain.
- 3. Click **Remove** beside the administrator that you wish to remove.
- 4. Click **Ok** to confirm your decision to remove the administrator.

#### **NOTE**

Removing a Domain Administrator doesn't affect the user's account or account settings. It simply removes Domain Administrator permission.

#### <span id="page-12-3"></span>**Managing Users**

#### **NOTE**

In addition to the methods outlined below, you can move to any user's account settings by typing the user's email address in the **Edit user** box and clicking **Edit user** on the Domains screen.

#### <span id="page-12-4"></span>**Adding New Users**

To add a new user:

- 1. Click the **Domains** link on WebAdmin's main navigation bar.
- 2. Click **New User** in the row of the domain to which you wish to add a new user.
- 3. Enter a **Full Name**, **Mailbox**, and **Password** for the new user.
- 4. Click **Create**.
- 5. Make any desired changes to the default account settings and then click **Save Changes**.

#### <span id="page-12-5"></span>**Editing Users**

To edit a domain's user accounts:

1. Click the **Domains** link on WebAdmin's main navigation bar.

2. Click **Users** in the row of the domain whose users you wish to manage. **-OR-**

In the **Edit user** box type the email address of the account that you wish to edit and then click **Edit user**. Skip to **Step 4**.

- 3. Click the **Edit** link corresponding to the account you wish to manage.
- 4. Make any desired changes to the account. Use the links across the top to switch to the various account settings sections (i.e. IMAP Filters, Subscribed Lists, MultiPOP, and Account Restrictions).
- 5. Click **Save Changes**.

#### <span id="page-13-0"></span>**Deleting Users**

To delete a user account:

- 1. Click the **Domains** link on WebAdmin's main navigation bar.
- 2. Click **Users** in the row of the domain whose users you wish to delete.
- 3. Click the **Delete** link corresponding to the account you wish to delete.
- 4. Click **Ok** to confirm your decision to delete the account.

#### <span id="page-13-1"></span>**Managing a Domain's Mailing Lists**

#### **NOTE**

In addition to the methods outlined below, you can reach any mailing list by typing the email address of the list in the **Edit list** box and clicking **Edit list** on the Domains screen.

#### <span id="page-13-2"></span>**Creating Lists**

To create a mailing list for a domain:

- 1. Click the **Domains** link on WebAdmin's main navigation bar.
- 2. Click **Lists** in the row of the domain to which the list will belong.
- 3. Click **Create List**.
- 4. Type an email address for the list (this is the address to which list members will send their messages).
- 5. Click **Create**.
- 6. Make any desired changes to the list's default settings.
- 7. Click **Save Changes**.

#### <span id="page-13-3"></span>**Editing Lists**

To edit a mailing list:

- 1. Click the **Domains** link on WebAdmin's main navigation bar.
- 2. Click **Lists** in the row of the domain whose lists you wish to manage.
- 3. Click the desired list's **Edit** link in the Action column.
- 4. Make any desired changes to the list's settings.
- 5. Click **Save Changes**.

#### <span id="page-14-0"></span>**Deleting Lists**

To delete a mailing list:

- 1. Click the **Domains** link on WebAdmin's main navigation bar.
- 2. Click **Lists** in the row of the domain whose list you wish to delete.
- 3. Click the desired list's **Delete** link in the **Action** column.
- 4. Click **Ok** to confirm your decision to delete the list.

#### <span id="page-14-1"></span>**Managing Mailing List Members**

#### <span id="page-14-2"></span>**Adding List Members**

To add a member to a mailing list:

- 1. Click the **Domains** link on WebAdmin's main navigation bar.
- 2. Click **Lists** in the row of the domain whose lists you wish to manage.
- 3. Click the desired list's **Members** link.
- 4. Type the **Email Address** and **Real Name** of the person that you wish to add to the list. Real Name is optional.
- 5. Click **Add Address**.

#### <span id="page-14-3"></span>**Editing a List Member's Settings**

To edit a list member's settings:

- 1. Click the **Domains** link on WebAdmin's main navigation bar.
- 2. Click **Lists** in the row of the domain to which the list belongs.
- 3. Click the desired list's **Members** link.
- 4. In the **Action** column, click the **Edit** link that corresponds to the member whose settings you wish to edit.
- 5. Make any changes and click **Save Changes**.

#### <span id="page-14-4"></span>**Unsubscribing List Members**

To remove a member from a mailing list:

- 1. Click the **Domains** link on WebAdmin's main navigation bar.
- 2. Click **Lists** in the row of the domain to which the list belongs.
- 3. Click the desired list's **Members** link.
- 4. In the **Action** column, click the **Unsubscribe** link that corresponds to the member that you wish to remove from the list.
- 5. Click **Ok** to confirm your decision to unsubscribe the member.

## <span id="page-14-5"></span>**Aliases**

Use this screen to View, add, and delete MDaemon address aliases.

#### <span id="page-15-0"></span>**Creating Address Aliases**

To create a new address alias:

- 1. Click the **Aliases** link on WebAdmin's main navigation bar.
- 2. Type the **Alias** and account's **Email Address** to which it will correspond. Wildcards are permitted. Thus "\*@example.com=frank@example.com" would cause all messages addressed to anyone "@example.com" to be delivered to "frank@example.com".
- 3. Click **Add Alias**.

#### <span id="page-15-1"></span>**Deleting Address Aliases**

To delete an address alias:

- 1. Click the **Aliases** link on WebAdmin's main navigation bar.
- 2. Find the alias that you wish to delete. Click the **Show All** or **Next** links at the bottom of the page to view more aliases if they take up more than a single page.
- 3. Click **Delete** beside the alias.

## <span id="page-15-2"></span>**Users**

Use this screen to edit and delete MDaemon users.

#### **NOTE**

You can also perform all of the actions listed in this section from the **Domains** page.

#### <span id="page-15-3"></span>**Editing Users**

To edit an MDaemon user account:

- 1. Click the **Users** link on WebAdmin's main navigation bar.
- 2. Find the user account that you wish to edit. Sort the list by clicking one of the column headings, or type some text contained in the user's Email Address or Full Name and click **Search** to generate a list of accounts that contain the text.
- 3. Click the **Edit** link corresponding to the account you wish to manage.
- 4. Make any desired changes to the account. Use the links across the top to switch to the various account settings sections (i.e. IMAP Filters, Subscribed Lists, MultiPOP, and Account Restrictions).
- 5. Click **Save Changes**.

#### <span id="page-15-4"></span>**Deleting Users**

To delete a user account:

1. Click the **Users** link on WebAdmin's main navigation bar.

- 2. Find the user account that you wish to delete. Sort the list by clicking one of the column headings, or type some text contained in the user's Email Address or Full Name and click **Search** to generate a list of accounts that contain the text.
- 3. Click the **Delete** link corresponding to the account you wish to delete.
- 4. Click **Ok** to confirm your decision to delete the account.

### <span id="page-16-0"></span>**Lists**

Use this screen to manage your MDaemon mailing lists.

#### **NOTE**

You can also perform all of the actions listed in this section from the **Domains** page.

#### <span id="page-16-1"></span>**Managing MDaemon Mailing Lists**

#### <span id="page-16-2"></span>**Creating Lists**

To create a mailing list:

- 1. Click the **Lists** link on WebAdmin's main navigation bar.
- 2. Click **Create List**.
- 3. Type an email address for the list (this is the address to which list members will send their messages).
- 4. Click **Create**.
- 5. Make any desired changes to the list's default settings.
- 6. Click **Save Changes**.

#### <span id="page-16-3"></span>**Editing Lists**

To edit a mailing list:

- 1. Click the **Lists** link on WebAdmin's main navigation bar.
- 2. Find the mailing list that you wish to edit. Sort the lists by clicking one of the column headings, or type some text contained in the list's address and click **Search** to generate a list of mailing lists that contain the text.
- 3. Click the desired list's **Edit** link in the Action column.
- 4. Make any desired changes to the list's settings.
- 5. Click **Save Changes**.

#### <span id="page-16-4"></span>**Deleting Lists**

To delete a mailing list:

1. Click the **Lists** link on WebAdmin's main navigation bar.

- 2. Find the mailing list that you wish to delete. Sort the lists by clicking one of the column headings, or type some text contained in the list's address and click **Search** to generate a list of mailing lists that contain the text.
- 3. Click the desired list's **Delete** link in the **Action** column.
- 4. Click **Ok** to confirm your decision to delete the list.

#### <span id="page-17-0"></span>**Managing Mailing List Members**

#### <span id="page-17-1"></span>**Adding List Members**

To add a member to a mailing list:

- 1. Click the **Lists** link on WebAdmin's main navigation bar.
- 2. Find the mailing list to which you wish to add a member. Sort the lists by clicking one of the column headings, or type some text contained in the list's address and click **Search** to generate a list of mailing lists that contain the text.
- 3. Click the desired list's **Members** link.
- 4. Type the **Email Address** and **Real Name** of the person that you wish to add to the list. Real Name is optional.
- 5. Click **Add Address**.

#### <span id="page-17-2"></span>**Editing a List Member's Settings**

To edit a list member's settings:

- 1. Click the **Lists** link on WebAdmin's main navigation bar.
- 2. Find the mailing list that you wish to edit. Sort the lists by clicking one of the column headings, or type some text contained in the list's address and click **Search** to generate a list of mailing lists that contain the text.
- 3. Click the desired list's **Members** link.
- 4. In the **Action** column, click the **Edit** link that corresponds to the member whose settings you wish to edit.
- 5. Make any changes and click **Save Changes**.

#### <span id="page-17-3"></span>**Unsubscribing List Members**

To remove a member from a mailing list:

- 1. Click the **Lists** link on WebAdmin's main navigation bar.
- 2. Find the mailing list that you wish to edit. Sort the lists by clicking one of the column headings, or type some text contained in the list's address and click **Search** to generate a list of mailing lists that contain the text.
- 3. Click the desired list's **Members** link.
- 4. In the **Action** column, click the **Unsubscribe** link that corresponds to the member that you wish to remove from the list.
- 5. Click **Ok** to confirm your decision to unsubscribe the member.

## <span id="page-18-0"></span>**Options**

Use the controls on this page to switch to a different WebAdmin theme.

#### <span id="page-18-1"></span>**Using a Different WebAdmin Theme**

To switch the WebAdmin interface to a different theme:

- 1. Click the **Options** link on WebAdmin's main navigation bar.
- 2. Choose the desired theme in the drop-down list box.
- 3. Click **Save**.

## <span id="page-18-2"></span>**Logout**

When you are finished using WebAdmin, always click **Logout** and close your browser. This will help to ensure the security of you files and settings.

## <span id="page-19-0"></span>**User Level Access**

Using WebAdmin to manage your user account.

## <span id="page-19-1"></span>**User Access**

The lowest possible level of WebAdmin access is User access. MDaemon users, for example, can sign in to WebAdmin and view their individual account settings as well as edit their MultiPOP entries, IMAP filters, auto responders, and so on. The type and number of settings that can be edited depends on the permissions given in each user's individual account settings.

#### <span id="page-19-2"></span>**Granting User Access**

To grant user access to WebAdmin:

- 1. On the MDaemon server interface, click **Accounts**, and then **Account Manager**.
- 2. Choose the desired account from the list and click **Edit**.
- 3. On the **Account Editor**, click the **Web** tab.
- 4. Click the checkbox labeled, "*Account can modify its own settings via WebAdmin*"
- 5. Click or clear the remaining checkboxes to modify the settings that the user will have permission to edit via WebAdmin.
- 6. Click **OK** and **OK**.

## <span id="page-19-3"></span>**Primary Features**

There are six primary sections that can be reached from the main navigation bars within WebAdmin when you have user-level access. One or more of these areas may not be available to you depending upon your account settings:

- **Home**—Displays the Status Page, which lists statistics for several of your account settings. See *Status Page*—page [21.](#page-20-0)
- **My Account**—Displays your primary account settings such as your name, password, mailbox, forwarding addresses and so on. See *My Account*—page [21.](#page-20-1)
- **My IMAP Filters**—You can manage your IMAP filters from this page. IMAP filters can be used to cause your incoming messages to be automatically placed into specific folders based upon the contents of the To, From, Subject, or other message header. This can help make managing your email messages easier. See *My IMAP Filters*—page [22.](#page-21-0)
- **My MultiPOP Accounts**—MultiPOP can be used to collect messages from email accounts that you may have with other email services and deposit them into this account's mailbox. For example, you could use this feature to

combine your office and home email so that both are accessible from one location. See *My MultiPOP Accounts*—page [23.](#page-22-1)

- **My Mailing Lists**—From this page you can subscribe to available email mailing lists. You can also remove yourself (unsubscribe) from any lists to which you are subscribed. See *My Mailing Lists*—page [24.](#page-23-2)
- <span id="page-20-3"></span> **Log out**—Click this option to end your WebAdmin session when you are finished. See *Log out*—page [25.](#page-24-0)

### <span id="page-20-0"></span>**Status Page**

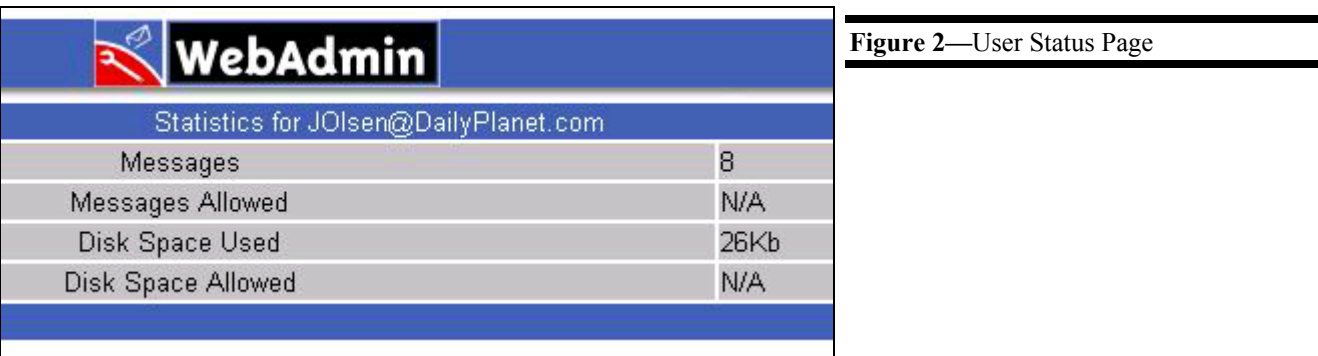

The first screen displayed when you sign in to WebAdmin or click **Home** is the Status Page. This screen (see [Figure 2\)](#page-20-3) contains statistics for several of your account settings. It displays:

- The number of messages that your mailbox contains.
- The maximum number of messages that your mailbox is permitted to contain.
- The amount of disk space that your account is using.
- The maximum amount of disk space that your account is allowed to use.

## <span id="page-20-1"></span>**My Account**

This page contains your primary account settings such as your name, password, mailbox, forwarding addresses and so on.

#### <span id="page-20-2"></span>**Editing Your Account Settings**

To edit your account settings:

- 1. Click the **My Account** link on WebAdmin's main navigation bar.
- 2. Make any desired changes to your account settings.
- 3. Click **Save Changes**.

## <span id="page-21-0"></span>**My IMAP Filters**

When you use the IMAP protocol as opposed to the POP protocol to retrieve your messages, you can have your mail routed automatically to specific folders on the mail server by using IMAP Filters (also called IMAP Mail Rules). When the mail server receives messages for you it will examine the headers of each message (To, From, Subject, and so on) and then compare them to your filters starting with the first filter and continuing down the list. When a message matches the criteria of one of the filters it will be moved immediately to the folder specified in that filter.

Use the controls on this page to create new message folders, create or delete IMAP Mail Filters, and move your filters to higher or lower positions in the list.

#### <span id="page-21-1"></span>**Creating a New Message Folder**

To create a message folder:

- 1. Click the **My IMAP Filters** link on WebAdmin's main navigation bar.
- 2. Type a name for your folder in **New folder name** under **Create New IMAP Folder**.
- 3. If you want the new folder to be a subfolder of another folder (i.e. contained "inside" another folder) then choose the desired folder in the drop-down list box labeled "*Create as a subfolder of*". Otherwise, leave the list box set to **Root**.
- 4. Click **Create**.

#### <span id="page-21-2"></span>**Creating a New IMAP Mail Rule**

To create an IMAP message rule:

- 1. Click the **My IMAP Filters** link on WebAdmin's main navigation bar.
- 2. Under **Create New IMAP Mail Rule**, choose the header in the "**If the**" list box that you wish to be searched by the rule (e.g. To, CC, From, Subject, etc.).
- 3. Choose the condition that this rule will use when searching for the text specified in the next step: **contains**, **does not contain**, **equals**, **does not equal**, and so on.
- 4. In the "**this text**" box, type the text that you want the rule to apply to the condition specified in the previous step.
- 5. Choose the folder from the "**then move to**" drop-down list box that you wish to move the message to if it matches the conditions specified in the rule.
- 6. Click **Add Rule**.

#### <span id="page-21-3"></span>**Moving an IMAP Mail Rule**

To move an IMAP mail rule to a higher or lower position in the list:

- 1. Click the **My IMAP Filters** link on WebAdmin's main navigation bar.
- 2. Click the **Up** or **Down** link that corresponds to the rule that you wish to move.

**User Level Access 22 My IMAP Filters** 

3. Continue to click the **Up** or **Down** links until the rules are in the desired positions.

#### <span id="page-22-0"></span>**Deleting an IMAP Mail Rule**

To delete an IMAP mail rule:

- 1. Click the **My IMAP Filters** link on WebAdmin's main navigation bar.
- 2. Click the **Delete** link that corresponds to the rule that you wish to delete.
- 3. Click **Ok** to confirm your decision to delete the mail rule.

## <span id="page-22-1"></span>**My MultiPOP Accounts**

MultiPOP can be used to collect messages from email accounts that you may have with other email services and deposit them into this account's mailbox. For example, you could use this feature to combine your office and home email so that both are accessible from one location.

#### <span id="page-22-2"></span>**Adding MultiPOP Accounts**

To create a new MultiPOP account:

- 1. Click the **My MultiPOP Accounts** link on WebAdmin's main navigation bar.
- 2. Type the domain name of the other **Server** that collects your email. For example: my-isp.com or mail.example.com.
- 3. Enter the account's **Logon**. Your ISP may call this something else such as: user name, account name, sign-in, login, and the like. This is usually the same as the mailbox portion of your email address (i.e. the "bob" portion of "bob@example.com") or your complete email address.
- 4. Enter the account's **Password**.
- 5. Choose **Yes** in the **APOP** drop-down box if you need to use this method of authentication. It is a security method that your ISP may or may not support. If you don't know whether your ISP uses this method then you should just leave the control set to **No**.
- 6. Choose **Yes** or **No** to indicate whether or not you want your messages to be left on the MultiPOP account's mail server after they are collected. If you need to access the MultiPOP account from multiple locations using different mail clients then you should choose **Yes**. If you only view the messages from within this account and have no need to collect them from the MultiPOP account again then choose **No**.
- 7. Click **Add Entry**.

#### <span id="page-22-3"></span>**Deleting MultiPOP Accounts**

To delete a MultiPOP account:

1. Click the **My MultiPOP Accounts** link on WebAdmin's main navigation bar.

2. Click the **delete** link that corresponds to the MultiPOP account that you wish to delete.

#### <span id="page-23-0"></span>**Disabling/Enabling MultiPOP Accounts**

If you want to stop collecting messages from a MultiPOP account, you can temporarily disable it so that you do not have to delete it completely. Thus if you need to collect your email from that account again some time in the future, you can do so without having to reenter all the information.

To disable a MultiPOP account without deleting it, or to enable one that you previously disabled:

- 1. Click the **My MultiPOP Accounts** link on WebAdmin's main navigation bar.
- 2. Click the **disable/enable** link that corresponds to the MultiPOP account that you wish to deactivate or activate.

#### <span id="page-23-1"></span>**Editing MultiPOP Accounts**

You cannot edit MultiPOP accounts. If you need to change a MultiPOP account's settings then delete the account completely and create a new one with the appropriate changes.

### <span id="page-23-2"></span>**My Mailing Lists**

From this page you can easily subscribe to available email mailing lists. You can also remove yourself (unsubscribe) from those lists.

#### <span id="page-23-3"></span>**Joining a Mailing List**

To subscribe yourself to a mailing list:

- 1. Click the **My Mailing Lists** link on WebAdmin's main navigation bar.
- 2. Type the **List Name** of the list that you want to join. The list name is the same as the email address of the mailing list, i.e. "list@example.com".
- 3. Click **Subscribe**.

#### <span id="page-23-4"></span>**Unsubscribing from Mailing Lists**

To remove yourself from a mailing list:

- 1. Click the **My Mailing Lists** link on WebAdmin's main navigation bar.
- 2. Find the mailing list that you wish to leave.
- 3. Click **Unsubscribe**.
- 4. Click **Ok** to confirm your decision to leave the list.

## <span id="page-24-0"></span>**Logout**

When you are finished using WebAdmin, always click **Logout** and close your browser. This will help to ensure the security of you files and settings.

## <span id="page-25-0"></span>**Domain Administrator Access**

Using WebAdmin to manage specific domains

## <span id="page-25-1"></span>**Domain Administrators**

Similar to Global Administrators, Domain Administrators have complete control over all users and product settings accessible via WebAdmin. Their administrative control, however, is limited to the domain or domains to which they have been given access by a Global Administrator, or by another Domain Administrator.

When you sign in to WebAdmin as a Domain Administrator, the Status Page and interface will appear almost identical to the User-level interface (see page [21\)](#page-20-0). The only exception is that an additional **Domains** link will appear in the navigation menu. This will give you access to the Domains features, which are identical to those outline in the Global Administrator section of this manual. **See** *Domains* **page [12](#page-11-0)** for complete instructions on administering the domains to which you have access. To edit your personal account settings, use the remaining features on the interface, or you can do so through the Domains features if you are a Domain Administrator over the same domain to which your account belongs. **See** *User Access***—page [20](#page-19-1)** for user-level access instructions.

#### <span id="page-25-2"></span>**Designating Domain Administrators**

To grant Domain Administrator access permission to a user:

**Note:** you must be a Global or Domain Administrator to grant this permission.

- 1. Click the **Domains** link on WebAdmin's main navigation bar.
- 2. Click **Admins** in the row of the domain for which you wish to add an administrator.
- 3. In the text box labeled, "*Add an administrator for this domain*", type the email address of the user to whom you wish to give Domain Administrator access.
- 4. Click **Add Administrator**.

### WebAdmin v2.0

remote server administration

## <span id="page-26-0"></span>**Index**

#### **A**

access permission, 5, 8, 26 accessing WebAdmin, 5 Adding Domain Administrators, 13 INI keys, 11 List Members, 15, 18 MultiPOP Accounts, 23 New Users, 13 aliases, 8, 15, 16 Alt-N Technologies, 5

#### **B**

Bindings, 6 browser, 5, 6, 7, 19, 25

#### **C**

Config/Log Files, 8, 9, 10, 11 Creating Address Aliases, 16 Lists, 14, 17 New Domains, 12 New IMAP Mail Rules, 22 New Message Folders, 22

#### **D**

Deleting Address Aliases, 16 IMAP Mail Rules, 23 INI keys, 11 Lists, 15, 17 MultiPOP Accounts, 23 Users, 14, 16 description files, 11 Designating Domain Administrators, 26 Designating Global Administrators, 8 Disabling/Enabling MultiPOP Accounts, 24 Domain Administrators, 5, 8, 12, 13, 26 Domains, 8, 12 DSC description files, 10, 11

#### **E**

Edit user, 13, 14 Editing Domains, 12 INI key, 10 List Member Settings, 15, 18 Listed Files, 10 Mailing Lists, 14, 17 MultiPOP Accounts, 24 Users, 13, 16 Your Account Settings, 21

#### **F**

Filelist-xx.dat, 9

#### **G**

Global access, 5, 8 Global Administrators, 5, 8, 9, 26 Granting User Access, 20

#### **I**

IMAP filters, 5, 20 IMAP Filters, 22 INI, 5, 8, 9, 10, 11, 12 INI Files, 10 installation, 6 IP address, 6, 7

#### **J**

JavaScript, 6, 7 Joining a Mailing List, 24

#### **L**

Language, 7 LDaemon, 5 Lists, 8, 17 Logging out, 9, 19, 21, 25

#### **M**

Mailing Lists, 5, 8, 9, 12, 14, 17, 18, 21, 24 Managing Domain Administrators, 13 Managing Users, 13 Managing Domain Mailing Lists, 14 Managing Mailing List Members, 15 Managing MDaemon Mailing Lists, 17 Managing Mailing List Members, 18 MDaemon, 2, 5, 6, 7, 8, 9, 10, 11, 12, 15, 16, 17, 20

Moving an IMAP Mail Rule, 22 MultiPOP, 5, 14, 16, 20, 23, 24 My Account, 21 My IMAP Filters, 22 My Mailing Lists, 24 My MultiPOP Accounts, 23

#### **N**

navigation bar, 9 Note, 11, 13, 14, 16, 17, 26

#### **O**

Options, 8, 19

#### **P**

Password, 7, 13, 23 port, 5, 6, 7, 11, 12

#### **R**

RelayFax, 2, 5 Release Notes, 7 Removing Domain Administrators, 13 requirements, 6

#### **S**

server, 5, 6, 8, 9, 20, 22, 23 sign-in, 7 starting WebAdmin, 7 Status Page, 8, 9, 20, 21, 26 stopping WebAdmin, 7

#### **T**

Theme, 7, 19

#### **U**

Unsubscribing from Mailing Lists, 24 Unsubscribing List Members, 15, 18 URL, 5 User access, 5, 20 User-level access, 20 Users, 8 Using a Different WebAdmin Theme, 19

#### **W**

web browser, 6, 7 WebAdmin, 5 WorldClient, 2, 5, 10